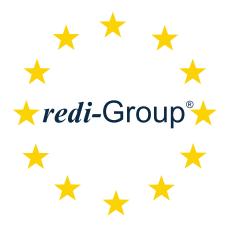

PEOPLE FOR QUALITY

# **REDI REPORTING PORTAL** USER MANUAL V2.4

2018-01-12

#### *redi-*Group<sup>®</sup>

# **REDI REPORTING PORTAL**

#### Table of contents

| Introduction                                 | 4  |
|----------------------------------------------|----|
| User login                                   | 5  |
| 1. Main menu                                 | 6  |
| 1.1 My profile / Language selection / Logout | 7  |
| 1.2 Dashboard                                | 11 |
| 1.3 Analytics                                | 12 |
| 1.4 System Help                              | 13 |
| 2. Operation DASHBOARD                       | 14 |
| 2.1. Search / Select a Job                   | 15 |
| 2.2. Part statistics                         | 17 |

#### *redi-*Group<sup>®</sup>

# **REDI REPORTING PORTAL**

#### Table of contents

| 3. C | Operation ANALYTICS                       | 20 |
|------|-------------------------------------------|----|
|      | 3.1 Part details                          | 21 |
|      | 3.1.1 Part details (OK categories)        | 24 |
|      | 3.1.1 Part details (Reworked)             | 27 |
|      | 3.2 Error details - Summary               | 35 |
|      | 3.2.1 Part error characteristics          | 38 |
|      | 3.2.2 Part error characteristics images   | 44 |
|      | 3.2.3 Part error characteristics (Pareto) | 45 |
|      | 3.3 Data list (parts)                     | 47 |
|      | 3.4 Data list (worktime)                  | 51 |
|      | 3.5 Data list (summary)                   | 53 |
|      | 3.6 Job documents                         | 55 |
|      | 3.7 Data list (filtered)                  | 56 |

#### Introduction

With our redi Reporting Portal, we want to provide you a very comprehensive and fast reporting tool.

The possibilities go far beyond the retrieval of simple performance records in data tables. You have the possibility to create various graphical evaluations for freely definable periods of time and to save them for further use, e.g. in your own presentations.

All data tables are also exportable and can therefore be used in Excel, in your own IT systems (which support CSV-import) or as PDF.

For the provision of data we ensure the high demands of data security taking into consideration the ISO27001 standards.

With this manual we guide you step by step through our reporting portal.

We are always pleased to receive your feedback and suggestions.

### User login

In your browser, visit the "redi Reporting Portal" website at <u>https://dmfe.redi-group.com/</u>

Please login into the platform with the access data you received.

| **                                              | <sup>*</sup> *<br><sup>Group</sup> * redi Reporti<br>* *                                       | ing Portal                                                        |                                                                                                    |   | Welcome to redi! - LOGIN |
|-------------------------------------------------|------------------------------------------------------------------------------------------------|-------------------------------------------------------------------|----------------------------------------------------------------------------------------------------|---|--------------------------|
| LOGIN HELP                                      |                                                                                                | Login                                                             |                                                                                                    |   |                          |
|                                                 |                                                                                                | address and your<br>Username:<br>Password:<br>No login informatic | eporting Portal , you first have to login<br>personal password.<br>max.mustermann@firmaxyz.con<br>••••••••<br>on? Please contact <u>your contact person</u><br>ogin information for this portal. | m |                          |
| CONTACT US<br>LEGAL NOTICE<br>PRIVACY STATEMENT | redi Reporting Portal, Version:<br>Copyright © 2013 <i>redi-</i> Group<br>All rights reserved. | 1.6                                                               |                                                                                                    |   |                          |

*redi-*Group®

#### 1. Main menu

You can access the menu functions: Dashboard, Analytics and Help via the main menu. You can also change the language, change/update your profile data, log out the system and access to the contact information, legal notice and privacy statement.

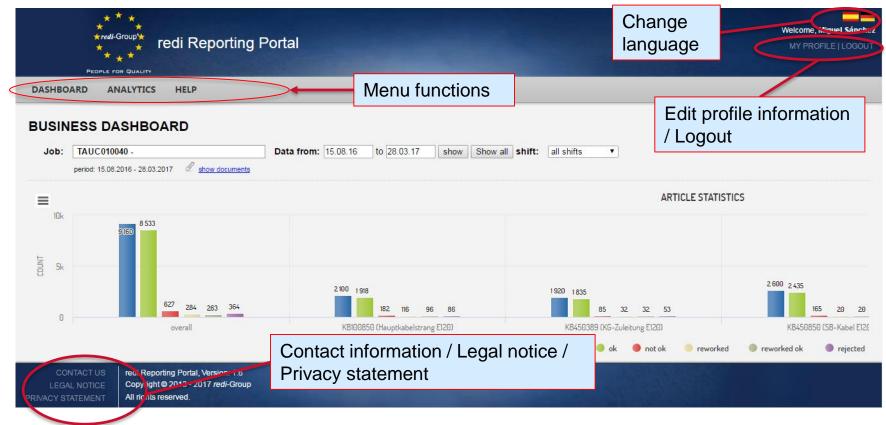

### 1.1 My profile / Language selection / Logout

With the menu function "MY PROFILE" you are able to change the profile information such as first name, last name, password, telephone number and standard order. Click on the corresponding flag to change the language, between German, English and Spanish. Click "Logout" to logout the system.

| * * *<br>* redi-Group*<br>* * *<br>Pcopice ron Quality   | redi Reporting Portal                                                                           | Welcome, Miguel Sánchez<br>MY PROFILE   LOGOUT |
|----------------------------------------------------------|-------------------------------------------------------------------------------------------------|------------------------------------------------|
| DASHBOARD ANALYTIC                                       | S HELP                                                                                          | $\sim$                                         |
| Profile Job list                                         |                                                                                                 |                                                |
| My profile                                               |                                                                                                 |                                                |
| Some of your profile data of<br>To change your user name | can be changed.<br>e or e-mail address please contact <u>your contact person at redi-Group.</u> |                                                |
| Username:                                                | miguel.sanchez@redi-group.com                                                                   |                                                |
| E-Mail:                                                  | miguel.sanchez@redi-group.com                                                                   |                                                |
| Company:                                                 |                                                                                                 |                                                |
| First name:                                              | Miguel                                                                                          |                                                |
| Last name:                                               | Sánchez                                                                                         |                                                |
|                                                          | Change password                                                                                 |                                                |
| Phone Number:                                            |                                                                                                 |                                                |
| Default job:                                             | none                                                                                            |                                                |
|                                                          | Save                                                                                            |                                                |
| LEGAL NOTICE Copyrig                                     | porting Portal, Version: 1.6<br>Int © 2013 <i>redi-</i> Group                                   |                                                |
| PRIVACY STATEMENT All righ                               | ts reserved.                                                                                    |                                                |

### 1.1 My profile / Language selection / Logout

The menu "Default job" allows you to define a user-defined job, which is automatically loaded into the Dashboard when you log on to the redi Reporting Portal. Please save possible changes.

| My profile                   |                   | Ang_160912_2_ |   |   |
|------------------------------|-------------------|---------------|---|---|
| wy prome                     |                   | Ang_160912_5_ |   |   |
| Some of your profile data ca | an be changed     | Ang_160914_2_ |   |   |
| To change your user name     | or e-mail address | TAUC010024    |   |   |
|                              |                   | TAUC010025    |   |   |
| Username:                    | miguel.sanch      | TAUC010026    |   |   |
| opennamen                    | -                 | TAUC010027    |   |   |
| E-Mail:                      | migueLsanch       | TAUC010028    |   |   |
| Company:                     |                   | TAUC010029    |   |   |
|                              |                   | TAUC010030    |   |   |
| First name:                  | Miguel            | TAUC010040    |   |   |
| Last name:                   | Sánchez           | TAUC010041    |   |   |
| Last name.                   | Sanchez           | TAUC010042    |   |   |
|                              | Change pas        | TAUC010050    |   |   |
|                              |                   | TAUC030373    |   | 1 |
| Phone Number:                |                   | TAUC030522    | E |   |
|                              |                   | TAUC030750    | - |   |
| Default job:                 | Custom 💌          | TAUC010042    | • | - |
| /                            | Save              |               |   |   |

1.1 My profile / Language selection / Logout

In the "Job List" tab, you will find a list of all activated job numbers.

Click on the hyperlink on the job number to access directly to the job information.

Furthermore you may also activate periodic E-mail reports of the Jobs you define.

For this, select the desired delivery interval (daily / weekly), and then a click the check box to activate the automatic reports. The selection is saved automatically.

| Profile Job list |                       |        |                                        |                    |  |
|------------------|-----------------------|--------|----------------------------------------|--------------------|--|
|                  |                       | activ  | vate all deactivate all activate new j | jobs automatically |  |
|                  |                       |        | search:                                |                    |  |
| Jobnr            | Email report interval | active | Part-No. for chart export (max.<br>5)  | Export<br>charts   |  |
| AUN030859        | weekly *              |        | •                                      |                    |  |
| AUN031041        | daily •               |        | ٣                                      |                    |  |
| AUN031053        | daily<br>weekly       |        | ٣                                      |                    |  |
| AUN031061        | •                     |        | ٣                                      |                    |  |
| AUN031083        | •                     |        | Ţ                                      |                    |  |
| AUN031091        | •                     |        | Ţ                                      |                    |  |
| AUN031103        | •                     |        | Ţ                                      |                    |  |
| AUN031116        | •                     |        | •                                      |                    |  |
| AUN031120        | ▼                     |        | · · · · · · · · · · · · · · · · · · ·  |                    |  |

# **REDI REPORTING PORTAL**

### 1.1 My profile / Language selection / Logout

You can include the the percentual distribution as charts to the E-Mail PDF report. Further charts will be released soon.

To receive the charts open the dropdown list  $\checkmark$  and select the corresponding parts and activate the export of the charts  $\checkmark$ .

| Profile Job list |                         |               |                                                                                     |                      |
|------------------|-------------------------|---------------|-------------------------------------------------------------------------------------|----------------------|
|                  |                         | activate all  | deactivate all 🗌 activate new                                                       | / jobs automatically |
|                  |                         |               | search: tauc                                                                        |                      |
| Jobnr            | ▲ Email report interval | active  Part- | No. for chart export (max.<br>5)                                                    | Export<br>charts     |
| TAUC010030       | daily <b>T</b>          |               | •                                                                                   |                      |
| TAUC010040       | weekly 🔻                |               | ٣                                                                                   |                      |
| TAUC010041       | weekly <b>T</b>         |               | TF-1000-A12, TF1 *<br>[Alle auswählen]<br>TF-1000-A12<br>TF-1000-B45<br>TF-1000-A13 | s 1 next             |
|                  |                         |               | TF-1000-B44                                                                         |                      |

### 1.2 Dashboard

This is the predefined mask that you will see first when you login. It displays the OK and NOK parts and provides a fast failure features overview. Further details can be requested via this form. If you have not selected a standard job, no graphics are displayed at the beginning.

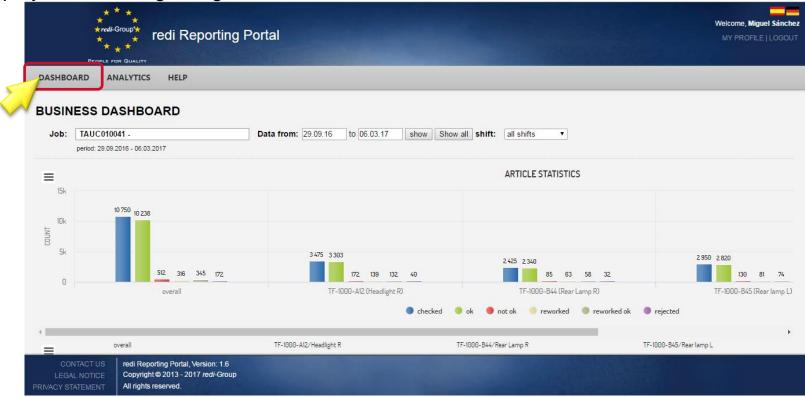

### 1.3 Analytics

With this menu function you can consult more detailed information (articles, failures, failure characteristics, working times, and job documents). In addition, you can export data.

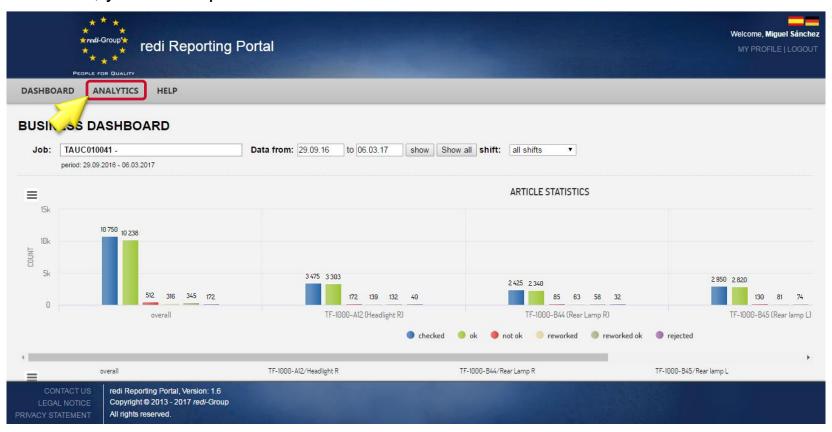

*redi-*Group®

### 1.4 System Help

Here you can get an overview of the redi Reporting Portal and access to the manual. You are also able to suggest improvements or report problems that have occurred when using the portal.

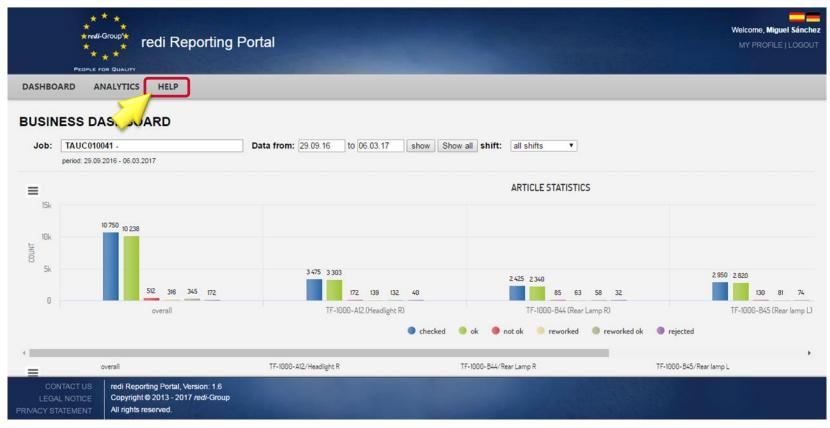

*redi-*Group®

# **REDI REPORTING PORTAL**

### 2. Operation DASHBOARD

When you press the menu button DASHBOARD, the system displays the article statistics. If no job number has been selected or is the first call, no analytics will be displayed.

|         | * * *<br>*redi-Group*<br>* * *<br>People for Quality                                                                              | Portal                             |                                             | Welcome, Miguel Sánchez<br>MY PROFILE   LOGOUT |
|---------|----------------------------------------------------------------------------------------------------|------------------------------------|---------------------------------------------|------------------------------------------------|
| DASHE   | BOARD ANALYTICS HELP                                                                                                    |                                    |                                             |                                                |
| PUO     |                                                                                                    |                                    |                                             |                                                |
| BUSI    | NESS DASHBOARD                                                                                                    |                                    |                                             |                                                |
| Job     | period: 29.09.2016 - 06.03.2017                                                                                                   | Data from: 29.09.16 to 06.03.17 sh | ow Show all shift: all shifts 🔻             |                                                |
|         | pendu. 29.09.2016 - 00.03.2017                                                                                                    |                                    |                                             |                                                |
| ≡       |                                                                                                    |                                    | ARTICLE STATISTICS                          |                                                |
| 15      | k                                                                                                    |                                    |                                             |                                                |
| 101     | 10 750 10 238                                                                                                    |                                    |                                             |                                                |
| COUNT   | ĸ                                                                                                    |                                    |                                             |                                                |
| 8<br>5i | k                                                                                                    | 3 475 3 303                        |                                             | 2,950 2,820                                    |
|         | 512 316 345 172                                                                                                    | 172 139 132 40                     | 2 425 2 340                                 | 130 81 74                                      |
| 6       | overall                                                                                                    | TF-1000-A12 (Headlight R)          |                                             | TF-1000-B45 (Rear lamp L)                      |
|         |                                                                                                    |                                    | checked 😑 ok 😑 not ok 🥚 reworked 🌑 reworked | ok 🕒 rejected                                  |
|         |                                                                                                    |                                    |                                             |                                                |
| =       | overall                                                                                                    | TF-1000-A12/Headlight R            | TF-1000-B44/Rear Lamp R                     | ►<br>TF-1000-B45/Rear lamp L                   |
| C       | CONTACT US redi Reporting Portal, Version: 1.6<br>GAL NOTICE Copyright © 2013 - 2017 redi-Group<br>STATEMENT All rights reserved. | Carlos Carlos                      |                                             |                                                |

# **REDI REPORTING PORTAL**

#### 2.1. Search/select a Job

You <u>cannot</u> manually enter a job number into the input field "job". If you click on the field, a new search window will be displayed.

| 303    | SINESS                      | DASHBC          | ARD                 | _        |               |          |            |            |            |                           |                        |                          |  |
|--------|-----------------------------|-----------------|---------------------|----------|---------------|----------|------------|------------|------------|---------------------------|------------------------|--------------------------|--|
| ob:    | TAUC01004                   | 11 -            | shift: all selected | Y        |               |          |            |            |            |                           |                        |                          |  |
| ata    | Jobsele                     | ction           |                     |          |               |          |            |            | ×          | 3                         |                        |                          |  |
| eriod: | custom filter<br>Startdate: |                 |                     | Enddate: |               |          | part no.:  |            |            |                           |                        |                          |  |
| =      | favorite                    | job<br>status   | Jobnr               | ÷        | Reference Nr. | Client 👙 | Location 🝦 | Startdate  | Enddate 👙  | -                         |                        |                          |  |
|        |                             |                 | Jobnr               |          | Reference N   | Client   | Location   | Startdate  | Enddate    |                           |                        |                          |  |
|        | \$                          | ۲               | ANGC170803 2        |          |               |          |            | 2017-09-05 | 2017-12-11 |                           |                        |                          |  |
| COUNT  | *                           | ۲               | AUE010504           |          |               | STRAACDE | STRAACDE   | 2017-11-07 | unknown    | 600 561                   |                        |                          |  |
| 0      | *                           | ۲               | AUS030779           |          |               | SCHUECO  |            | 2017-06-22 | unknown    | 561                       | 400                    | 383                      |  |
|        | *                           | ۲               | AUSW022585          |          |               | DCG      |            | 2013-05-31 | unknown    |                           |                        |                          |  |
|        | *                           | ۲               | AUSW031019          |          |               | DCHE     | DCHE       | 2017-10-24 | unknown    | 39 24 21 18               |                        | 17 5 5 12                |  |
|        |                             | •               |                     |          |               |          |            | 2016-08-08 | unknown    | TF-1000-B45 (Rear lamp L) |                        | TF1000-A13 (Headlight L) |  |
|        | *                           | •               | TAUC010041          |          |               |          |            | 2016-09-26 | unknown    |                           |                        |                          |  |
|        |                             | •               | TAUC010042          |          |               |          |            | 2016-10-03 | unknown    |                           |                        |                          |  |
| =      |                             | •               | TAUC010046          |          |               |          |            | 0000-00-00 | unknown    | amp L                     | TF1000-A13/Headlight L |                          |  |
|        |                             | •               | TAUC010055          |          |               |          |            | 2017-10-12 | unknown    |                           | 17 : (4.3 %)           |                          |  |
|        |                             |                 |                     |          |               |          |            |            |            | -                         |                        |                          |  |
|        | Showing 1 t                 | o 10 of 2,611 e | entries             |          |               | Pre      | vious 1 2  | 3 4 5      | 262 Next   |                           |                        |                          |  |

### 2.1. Search/select a Job

You can use this search window to filter the displayed in order to limit your search.

The following filters are available: start - end date, item number, order number, reference number (internal own number), customer and location.

| custom filter<br>Startdate: |               |            | Enddate: |                 |          | part no.:  |             |         |
|-----------------------------|---------------|------------|----------|-----------------|----------|------------|-------------|---------|
| favorite                    | job<br>status | Jobnr      | ÷        | Reference Nr. 🝦 | Client 🍦 | Location 🝦 | Startdate 🔶 | Enddate |
|                             |               | TAUC       |          | Reference N     | Client   | Location   | Startdate   | Enddate |
| \$                          | ۲             | TAUC010040 |          |                 |          |            | 2016-08-08  | unknown |
| \$                          | ۲             | TAUC010041 |          |                 |          |            | 2016-09-26  | unknown |
| *                           | ۲             | TAUC010042 |          |                 |          |            | 2016-10-03  | unknown |
| *                           | ۲             | TAUC010046 |          |                 |          |            | 0000-00-00  | unknown |
| \$                          | ۲             | TAUC010055 |          |                 |          |            | 2017-10-12  | unknown |
| 會                           | ۲             | TAUC010024 |          |                 |          |            | 0000-00-00  | unknown |
| 會                           | ۲             | TAUC010025 |          |                 |          |            | 0000-00-00  | unknown |
| ŵ                           | ۲             | TAUC010026 |          |                 |          |            | 0000-00-00  | unknown |
| ŵ                           | ۲             | TAUC010027 |          |                 |          |            | 0000-00-00  | unknown |
| ŵ                           | ۲             | TAUC010028 |          |                 |          |            | 2016-06-16  | unknown |

#### Confirm your selection by pressing [Enter].

*redi-*Group®

4.4

# **REDI REPORTING PORTAL**

### 2.2. Part statistics

The part statistics of the job is displayed in the upper section, within the range you have selected.

Determine the time period and click "show". To see the total statistics of the job, click "Show all"

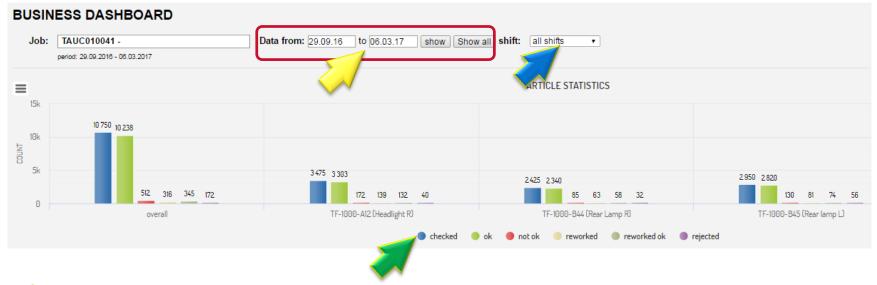

You can also restrict all statistics to a single work shift.

 $\checkmark$  By clicking on the category you can hide it and show it again .

# **REDI REPORTING PORTAL**

#### 2.2. Part statistics

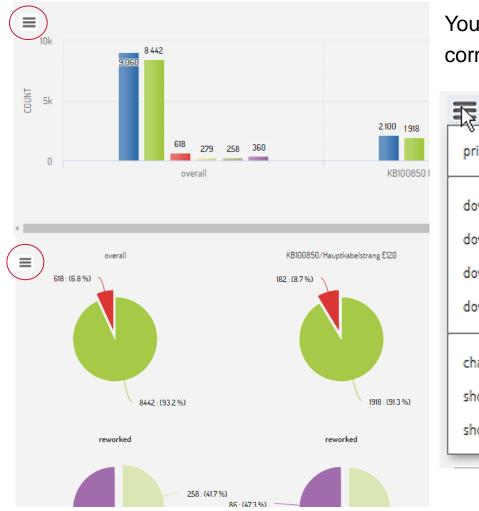

You can find in every chart in the upper-left corner the menu-icon

print chart P download as PNG th download as JPG C download as PDF C download as SVG a change chart type show/hide labels show/hide all data

Here you have the possibility to print or save the chart. Also, depending on the diagram, you can change the type of diagram and hide and show the labels and data.

#### *redi-*Group<sup>®</sup>

### **REDI REPORTING PORTAL**

#### 2.2. Part statistics

In the lower section are displayed the OK, NOK, reworked OK in a cake chart.

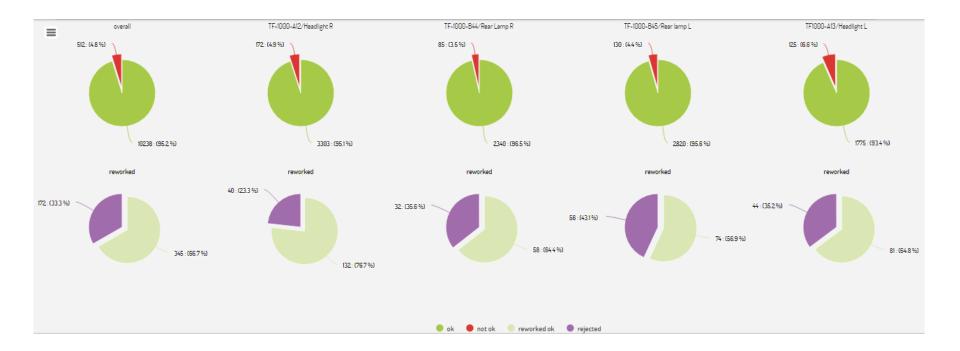

# **REDI REPORTING PORTAL**

### 3. Operation ANALYTICS

Now we call up further graphics / statistics via the menu "Analytics".

Let's start with the "Part details" menu.

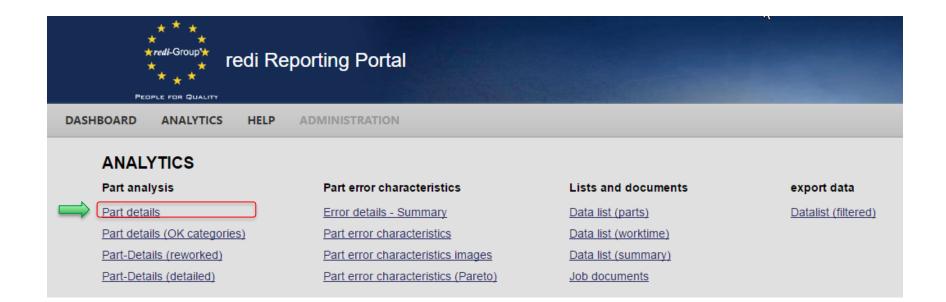

# **REDI REPORTING PORTAL**

#### 3.1 Part details

The first chart shows the performance of a particular part <u>on individual days</u> over the time period you have chosen.

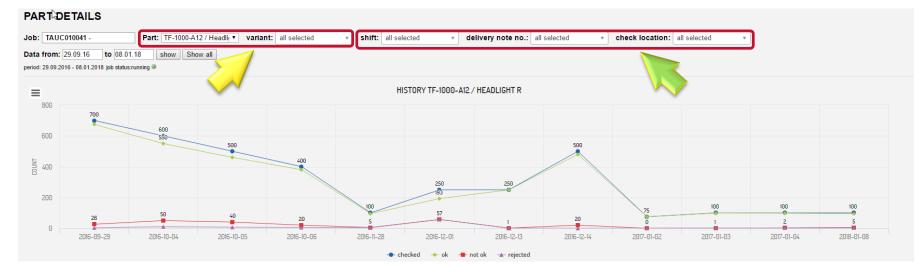

Click the field "Part" to change the part to be displayed. If there are variants available you can also select them. Further you can select by shifts, delivery notes or check locations. Click on a category in the legend to show or hide it. When you move the mouse over the charts, more information is displayed.

### 3.1 Part details

The second chart shows the <u>cumulative</u> history of the part over the period you selected.

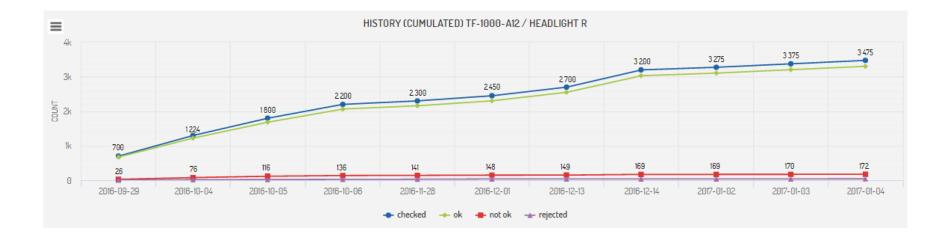

### 3.1 Part details

The third chart shows the <u>normalized</u> error rate variation of the part during the period you have selected.

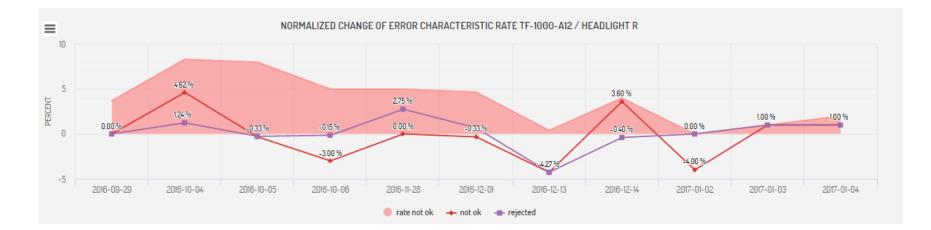

### 3.1.1 Part details (OK categories)

The function "Part Details (OK categories)" allows you to show/analyse even differences for OK parts (e.g. delivery quality level).

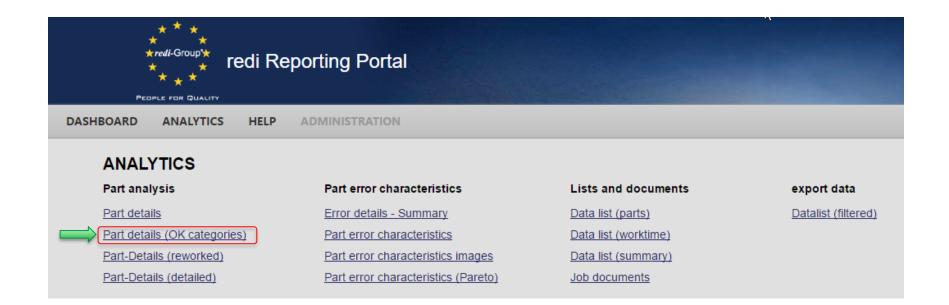

# **REDI REPORTING PORTAL**

### 3.1.1 Part details (OK categories)

In the shown example you can see the first chart with separation of two categories for dust inclusions sorted by size of particles.

The presentation is according pareto principal. The known selectors are also available here.

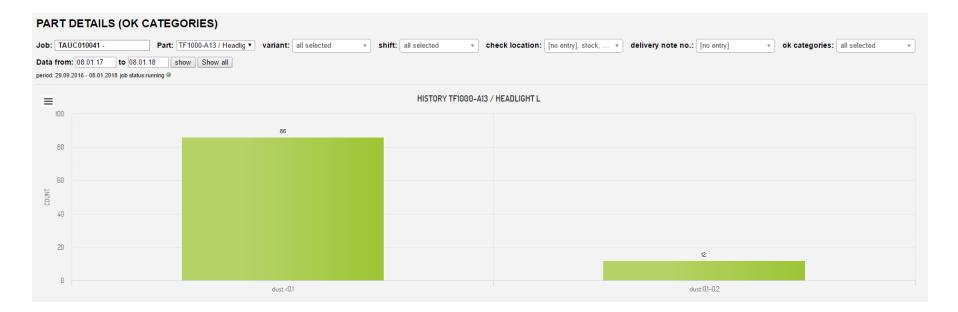

# **REDI REPORTING PORTAL**

### 3.1.1 Part details (OK categories)

The second chart shows a colored visualization of the OK categories. You can hide or show the categories by clicking the name of categorie in the legend. The used color can be adjusted by our inspectors according to your demands already during checking and recording.

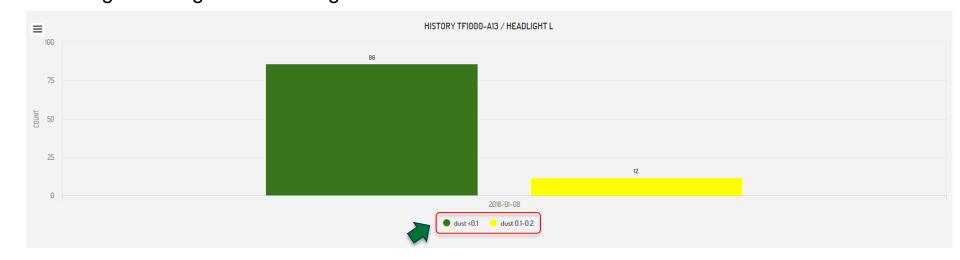

# **REDI REPORTING PORTAL**

### 3.1.2 Part details (reworked)

Click on the function "Part Details (Reworked)" to create a chart showing the history of the rework within the period you have selected for a particular part number.

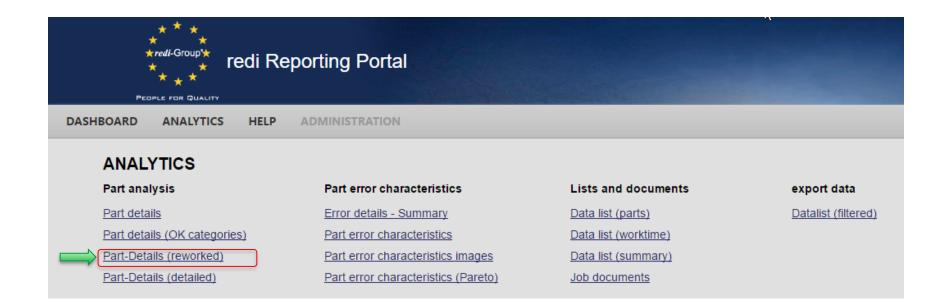

# **REDI REPORTING PORTAL**

### 3.1.2 Part details (reworked)

The first chart shows the history of the rework of a particular part in individual days over the time period you have selected.

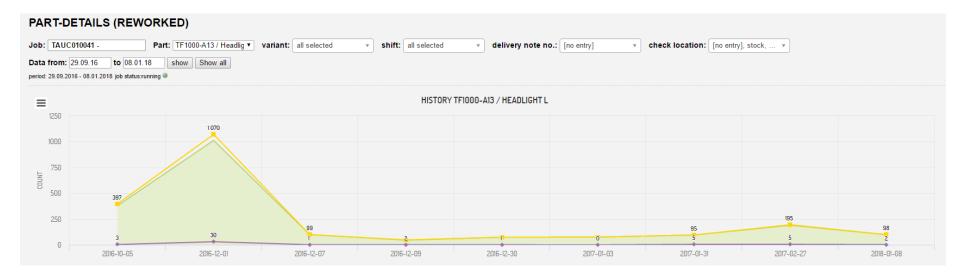

In the header you can select by parts, variants, shifts, delivery notes or check locations.

# **REDI REPORTING PORTAL**

### 3.1.2 Part details (reworked)

The second chart shows the <u>cumulative</u> rework rate of a particular part over the time period you have selected.

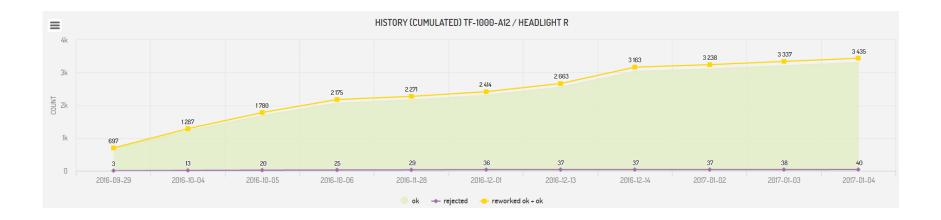

### **REDI REPORTING PORTAL**

### 3.1.3 Part details (detailed)

In "Part Details (detailed)" you can see ongoing charts even if no NOK parts were found.

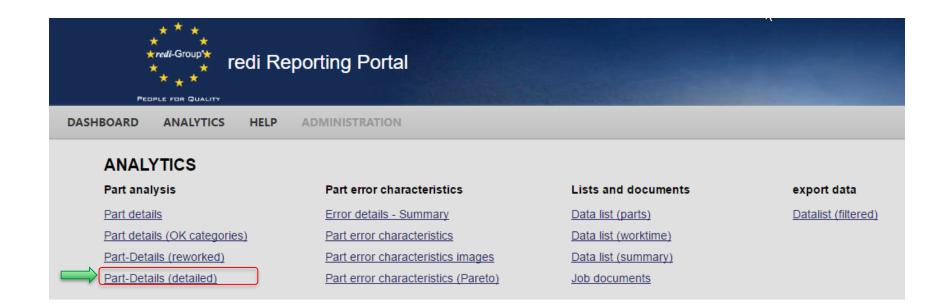

### 3.1.3 Part details (detailed)

The first chart shows OK and NOK results. You can hide and show the columns by clicking the categorie in the legend. You can switch between column chart and line chart by choosing the function in the menu.

With the selectors in the header you can adjust the parameters for presented results.

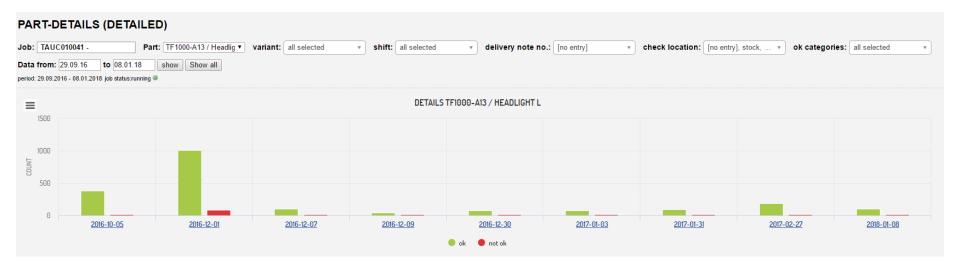

### **REDI REPORTING PORTAL**

### 3.1.3 Part details (detailed)

By clicking the NOK column for one day the corresponding error details will be shown. By click on "Back to overview" you can go back to the main chart.

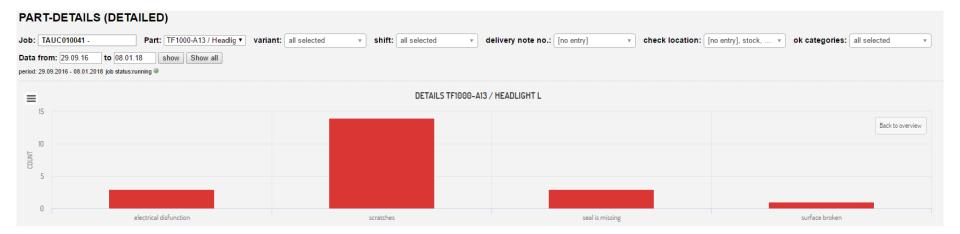

### **REDI REPORTING PORTAL**

### 3.1.3 Part details (detailed)

The second chart shows a stapled column for the OK and NOK categories. You can select the shown categories by clicking the name in the legend.

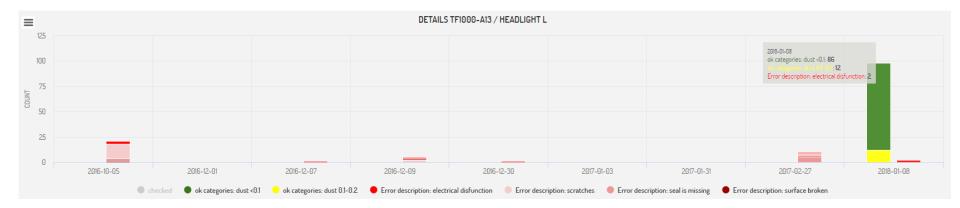

# **REDI REPORTING PORTAL**

### 3.1.3 Part details (detailed)

Chart 3 will show you the percentual distribution between OK, NOK and reworked parts. The view can be adjusted by clicking the categories in the legend.

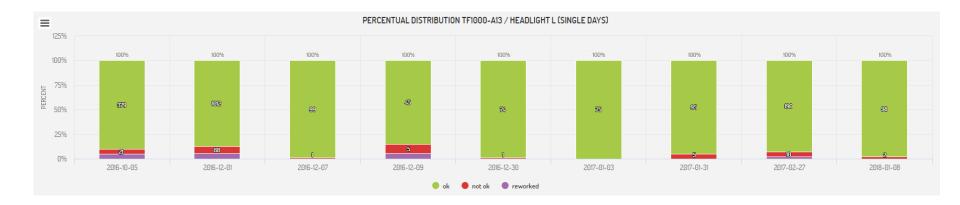

# **REDI REPORTING PORTAL**

### 3.2 Error details - Summary

Click on the function "Error details - Summary" to create a chart that shows the error characteristics distribution including <u>all the parts</u> in a job over the time period you selected.

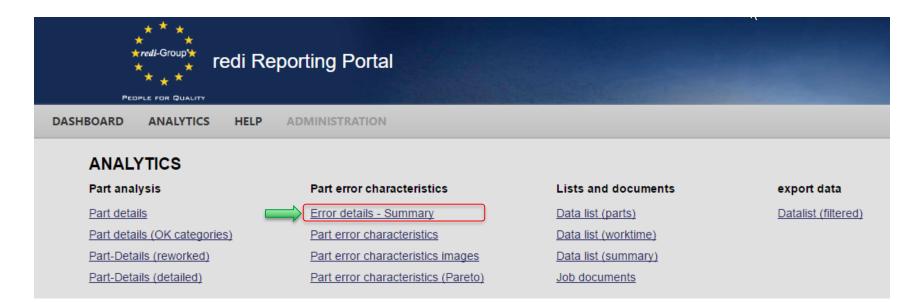

# **REDI REPORTING PORTAL**

### 3.2 Error details - Summary

You can select both the period and the shifts. If you move the cursor on the columns detailed information will be displayed.

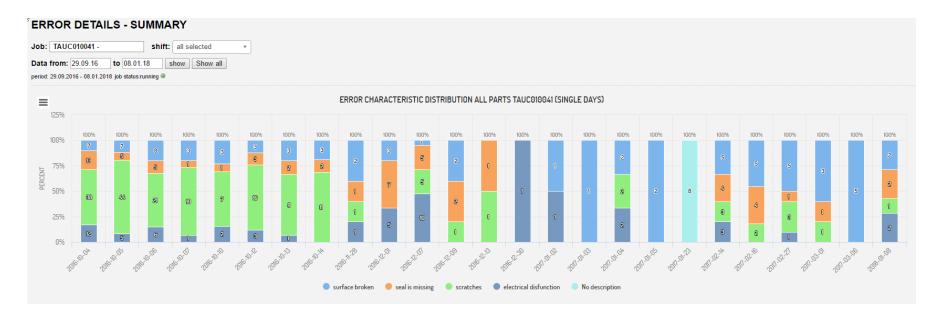

### 3.2 Error details - Summary

Z Click on an individual error cause in the legend below, to consider it individually.

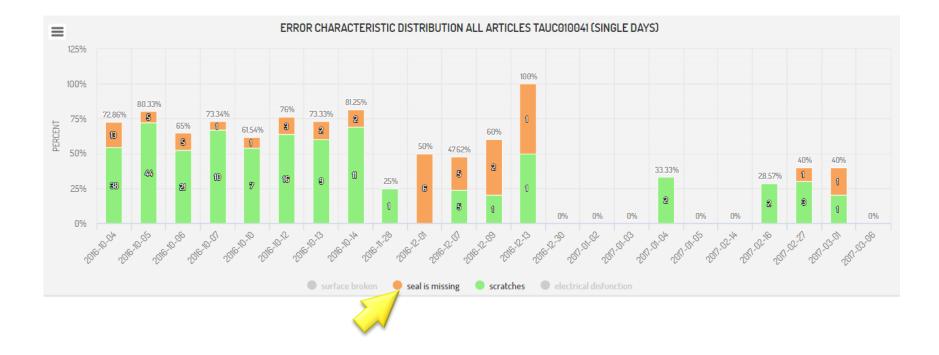

#### 3.2.1 Part error characteristics

Let us now go on to the evaluation of "part error characteristics".

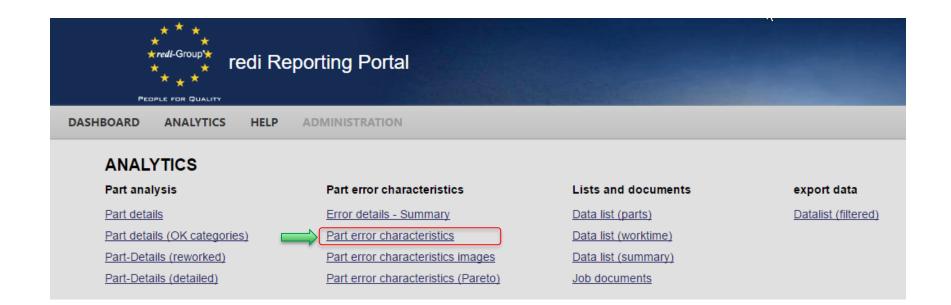

#### 3.2.1 Part error characteristic

The first chart shows the <u>complete distribution</u> of error characteristics of a particular part in the time period you have selected.

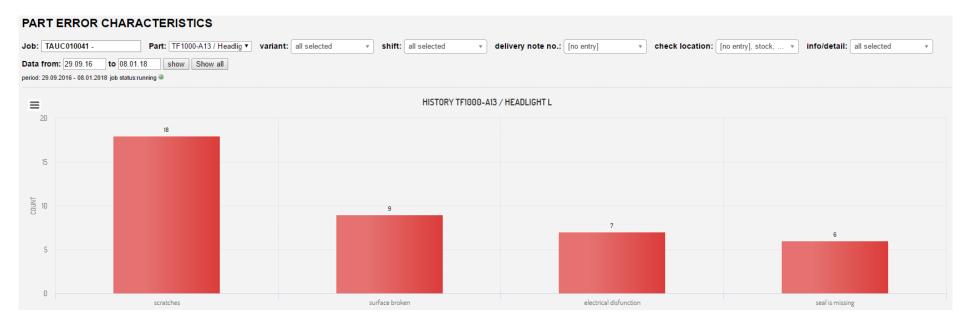

#### *redi-*Group<sup>®</sup>

## **REDI REPORTING PORTAL**

### 3.2.1 Part error characteristic

The second chart shows the error distribution <u>on single days</u> of a particular part over the period of time you have selected.

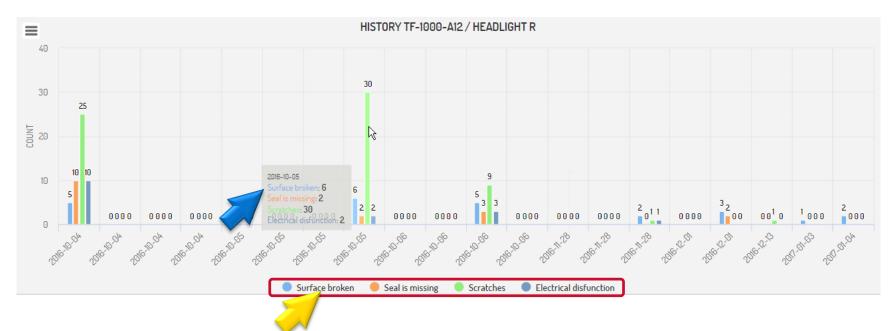

- Click on one or more error causes to consider them individually.
- If you place the mouse cursor on the column, detailed information will be shown.

#### *redi-*Group<sup>®</sup>

## **REDI REPORTING PORTAL**

### 3.2.1 Part error characteristic

#### For example:

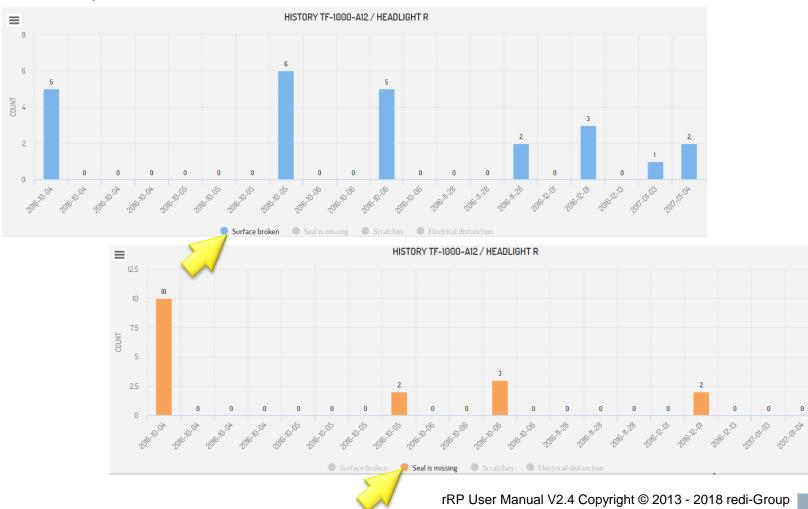

42

## **REDI REPORTING PORTAL**

#### 3.2.1 Part error characteristic

 $\checkmark$  With the "Change chart type" function under the menu icon  $\equiv$  you can convert the chart into a line diagram and display or hide markings.

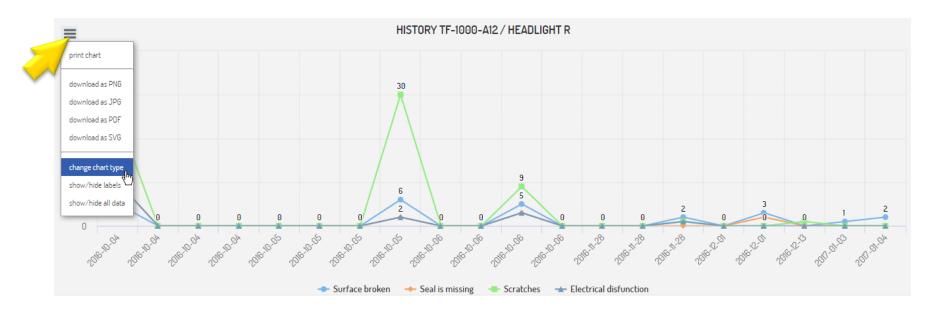

### 3.2.2 Part error characteristics images

With the function "Part error characteristics images", you can view the images (if any are attached) of a specific error characteristic in the specified article over the time period you have selected.

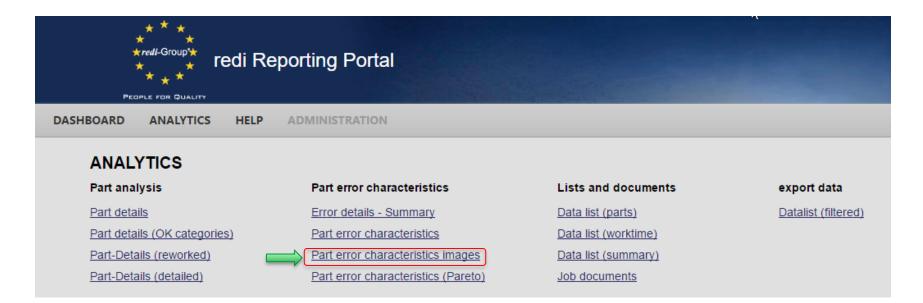

### 3.2.3 Part error characteristics (Pareto)

Using the function "Part error characteristics (Pareto)", you can create a Pareto chart of all the error characteristics of the specified part over the time period you have selected.

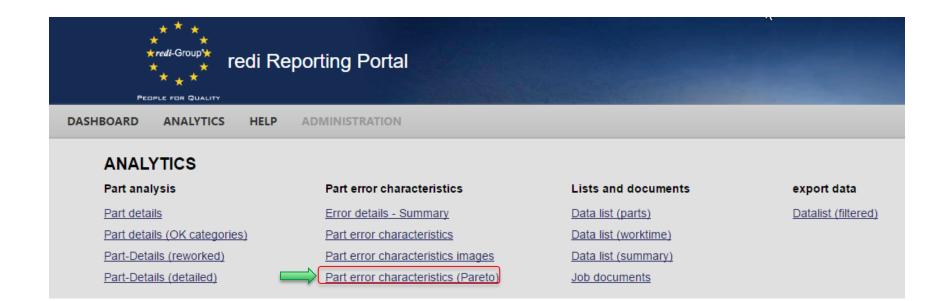

### 3.2.3 Part error characteristics (Pareto)

#### / Click on the field "Part" to select the desired part.

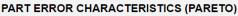

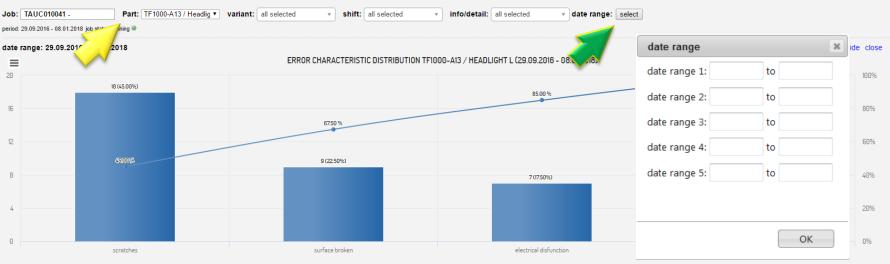

With the menu "data range" you can evaluate up to 5 freely defined time periods.

## **REDI REPORTING PORTAL**

### 3.3 Data list (parts)

In the section "Lists and Documents", you will find the function "Data list (parts)". With this function you can retrieve a data table with all inspected parts in the job.

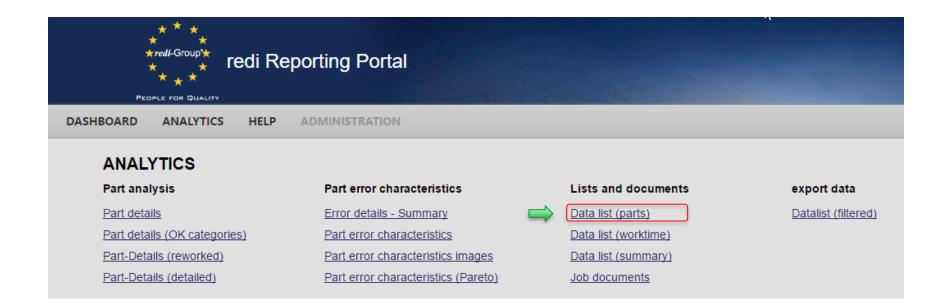

## **REDI REPORTING PORTAL**

### 3.3 Data list (parts)

First select the time period for which you want to create the table.

Sy clicking the corresponding button, you can export the table to an Excel or CSV file. The "Excel (simple)" function imports the article data without the detailed information of failure features and the function "Excel (complete)" imports the article data with the detailed information of failure features. Use the "Quick Print" function to open the print function window.

| Job: TAUC0100<br>period: 29.09.201 | -                        | Data fro       | om: 29.09.16 | to 06.03.17 | show Show | w all      |                |            |                   |                      |                  |           |        |                        |               |               |
|------------------------------------|--------------------------|----------------|--------------|-------------|-----------|------------|----------------|------------|-------------------|----------------------|------------------|-----------|--------|------------------------|---------------|---------------|
|                                    | eel (complete) CSV quick | print<br>shift | checked      | ok 🔹        | not ok 🍦  | reworked 🌢 | reworked<br>ok | rejected 🌢 | check<br>location | delivery<br>note no. | Reference<br>Nr. | batchnr 🌘 | note 🍦 | search:<br>verified () | container no. | serial<br>no. |
| date                               | Articlenr descriptio     | shift          | checked      | ok          | not ok    | reworke    | reworke        | rejected   | check ld          | delivery             | Referenc         | batchnr   | note   | verified               | containe      | serial n      |
| 2017-01-31 p                       | part lines: 1            | daily sum:     | 100          | 95          | 5         | 0          | 0              | 5          |                   |                      |                  |           |        |                        |               |               |
| > 2017-01-31 T                     | TF1000-A13 Headlight L   | early shift    | 100          | 95          | 5         | 0          | 0              | 5          |                   |                      |                  |           |        | no                     |               |               |
| 2017-02-14 p                       | part lines: 1            | daily sum:     | 200          | 185         | 15        | 10         | 10             | 5          |                   |                      |                  |           |        |                        |               |               |
| > 2017-02-14 1                     | TF-1000-B45 Rear lamp L  | early shift    | 200          | 185         | 15        | 10         | 10             | 5          | Warehouse         |                      |                  |           |        | yes                    |               |               |

\*Please note that the data in blue, are direct entries from employees and have been not yet validated. After being approved by the supervisor, the data are validated and displayed in black.

### 3.3 Data list (parts)

Click on the field > to get more details of a particular article number in a specific date.

|                               | C010041 -<br>29.09.2016 - 06.03.2017 Joi | ) status:running 🔍 | Data fr             | om: 29.09.16 | to 06.03.17 | show Sho | w all        |                    |            |                   |                      |                  |           |        |            |                  |               |
|-------------------------------|------------------------------------------|--------------------|---------------------|--------------|-------------|----------|--------------|--------------------|------------|-------------------|----------------------|------------------|-----------|--------|------------|------------------|---------------|
| Export data<br>Excel (simple) | Excel (complete)                         | CSV quick          | print               |              |             |          |              |                    |            |                   |                      |                  |           |        | search     | :                |               |
|                               |                                          |                    |                     |              |             |          |              |                    |            |                   |                      |                  |           |        |            |                  |               |
| date                          | Articlenr.                               | description        | shift 💧             | checked 💧    | ok 🕴        | not ok 💧 | reworked 💧   | reworked<br>ok     | rejected 🌖 | check<br>location | delivery<br>note no. | Reference<br>Nr. | batchnr ≬ | note 🌖 | verified 🌘 | container<br>no. | serial<br>no. |
| date<br>date                  | Articlenr.                               | description (      | shift 🔅             | checked (    | ok 🍦        | not ok 🍦 | reworked (   |                    | rejected   |                   |                      |                  | batchnr 🔶 | note 🕴 | verified   |                  |               |
| date                          |                                          |                    |                     |              |             |          |              | ok                 |            | location          | note no.             | Nr.              |           |        |            | no.              | no.           |
| date                          | Articlenr                                |                    | shift               | checked      | ok          | not ok   | reworke      | ok<br>reworke      | rejected   | location          | note no.             | Nr.              |           |        |            | no.              | no.           |
| date<br>2017-01-31            | Articlenr                                | descriptio         | shift<br>daily sum: | checked      | ok          | not ok   | reworke<br>0 | ok<br>reworke<br>0 | rejected   | location          | note no.             | Nr.              |           |        | verified   | no.              | no.           |

### By clicking 2, the detailed information about failure characteristics will be displayed.

| 2017-02-14   | part lines: | 1      |            | daily sum:  | 200      | 185 | 15 | 10 | 10 | 5 |           |     |
|--------------|-------------|--------|------------|-------------|----------|-----|----|----|----|---|-----------|-----|
| ✓ 2017-02-14 | TF-1000-B4  | 5 Re   | ear lamp L | early shift | 200      | 185 | 15 | 10 | 10 | 5 | Warehouse | yes |
| Error des    | scription:  | not ok | reworked   | reworked ok | rejected |     |    |    |    |   |           |     |
| electrical   | disfunction | 3      | 3          | 3           | 0        |     |    |    |    |   |           |     |
| scratche     | 5           | 3      | 3          | 3           | 0        |     |    |    |    |   |           |     |
| seal is m    | issing      | 4      | 4          | 4           | 0        |     |    |    |    |   |           |     |
| surface b    | oroken      | 5      | 0          | 0           | 5        | )   |    |    |    |   |           |     |

*redi-*Group®

## **REDI REPORTING PORTAL**

### 3.3 Data list (parts)

Click the column headers to sort the data (for example, by date or item number).
Use the search function to filter the data line with specific keywords.
With the help of dynamic filters the list contents can be adapted individually with different search criteria.

| Export data    |                  |               |               |           |      |          |            |                |            |                   |                  |                    |           |      |          |                  |               |
|----------------|------------------|---------------|---------------|-----------|------|----------|------------|----------------|------------|-------------------|------------------|--------------------|-----------|------|----------|------------------|---------------|
| Excel (simple) | Excel (complete) | CSV quick     | ( print       |           |      |          |            |                |            |                   |                  |                    |           |      | search   | n: Rear lamp     |               |
| date 👙         | Articlenr. 🖨     | description 🕴 | shift 🍦       | checked 🍦 | ok 🍦 | not ok 🕴 | reworked 🖨 | reworked<br>ok | rejected 🍦 | check<br>location | delivery<br>note | Reference<br>Nr. ≑ | batchnr 🝦 | note | ied 🛊    | container<br>no. | serial<br>no. |
| date           | Articlenr        | descriptior   | early         | checked   | ok   | not ok   | reworke    | reworke        | rejected   | check lo          | deliver          | Referenc           | batchn    | note | verified | containe         | serial        |
| 2016-10-10     | part lines: 1    | E             | aily<br>sum:  | 560       | 547  | 13       | 10         | 8              | 5          |                   |                  |                    |           |      |          |                  |               |
| > 2018-10-10   | TF-1000-B44      | Rear Lamp     | early shift   | 560       | 547  | 13       | 10         | 8              | 5          | Warehouse         | 3245             |                    |           |      | no       | 4587             | 5687          |
| 2016-10-12     | part lines: 1    |               | daily<br>sum: | 500       | 475  | 25       | 22         | 21             | 4          |                   |                  |                    |           |      |          |                  |               |
| > 2016-10-12   | TF-1000-B44      | Rear Lamp R   | early shift   | 500       | 475  | 25       | 22         | 21             | 4          | Warehouse         | 348              |                    |           |      | no       | 345              | 4564          |
| 2016-10-13     | part lines: 1    |               | daily<br>sum: | 480       | 465  | 15       | 12         | 10             | 5          |                   |                  |                    |           |      |          |                  |               |
| > 2018-10-13   | TF-1000-B44      | Rear Lamp R   | early shift   | 480       | 485  | 15       | 12         | 10             | 5          | Warehouse         | 234              |                    |           |      | no       | 123              | 12334         |
| 2016-10-14     | part lines: 1    |               | daily<br>sum: | 460       | 444  | 16       | 13         | 13             | 3          |                   |                  |                    |           |      |          |                  |               |
| > 2016-10-14   | TF-1000-B44      | Rear Lamp R   | early shift   | 460       | 444  | 16       | 13         | 13             | 3          | Warehouse         | 2345             |                    |           |      | no       | 456              | 657           |
| 2016-12-01     | part lines: 1    |               | daily<br>sum: | 100       | 95   | 5        | 1          | 1              | 4          |                   |                  |                    |           |      |          |                  |               |
| > 2016-12-01   | TF-1000-B44      | Rear Lamp R   | early shift   | 100       | 95   | 5        | 1          | 1              | 4          |                   |                  |                    |           |      | yes      |                  |               |
|                |                  |               |               |           |      |          |            |                |            |                   |                  |                    |           |      | previous | 1 2              | 3 next        |

## **REDI REPORTING PORTAL**

### 3.4 Data list (worktime)

You can use the function "Data List (worktime)" to display the recorded working hours as a table. This is not filled in the case of fixed quantity jobs .

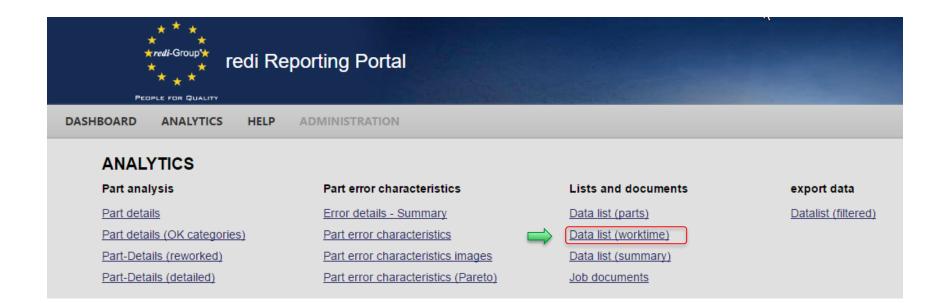

### 3.4 Data list (worktime)

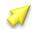

Restrict the worktime list to a desired time period.

| Export data       | -           |       | om: 29.09.16 to 06.03.17 | show Show all |         |               |                    | search:      |
|-------------------|-------------|-------|--------------------------|---------------|---------|---------------|--------------------|--------------|
| date              | ≑ shift     | ¢ Cou | nt 🍦 starttim            | e 🍦 endtim    | e 🍦 Gro | ss time (h) 🕴 | Gross time sum (h) | verified     |
| atum: 2017-03-06  |             |       |                          |               |         |               |                    |              |
| 2017-03-08        | early shift | 1     | 08:00                    | 18:00         | 10.00   | 10.00         |                    | yes          |
| Datum: 2017-03-01 |             |       |                          |               |         |               |                    |              |
| 2017-03-01        | early shift | 1     | 08:00                    | 18:00         | 10.00   | 10.00         |                    | no           |
| 2017-03-01        | late shift  | 1     | 14:00                    | 22:30         | 8.50    | 8.50          |                    | no           |
| Datum: 2017-02-27 |             |       |                          |               |         |               |                    |              |
| 2017-02-27        | early shift | 2     | 08:00                    | 14:30         | 8.50    | 17.00         |                    | no           |
| Datum: 2017-02-16 |             |       |                          |               |         |               |                    |              |
| 2017-02-16        | late shift  | 1     | 14:00                    | 22:30         | 8.50    | 8.50          |                    | yes          |
|                   |             |       |                          |               |         |               | previous 1 2       | 3 4 5 6 next |

You can also export the generated table in an Excel or CSV file With the "Quick Print" function open the print window.

## **REDI REPORTING PORTAL**

### 3.5 Data list (summary)

With the function "Data list (summary)" you can create a table that contains both article and worktime data. For fixed quantity jobs there are no time data recorded.

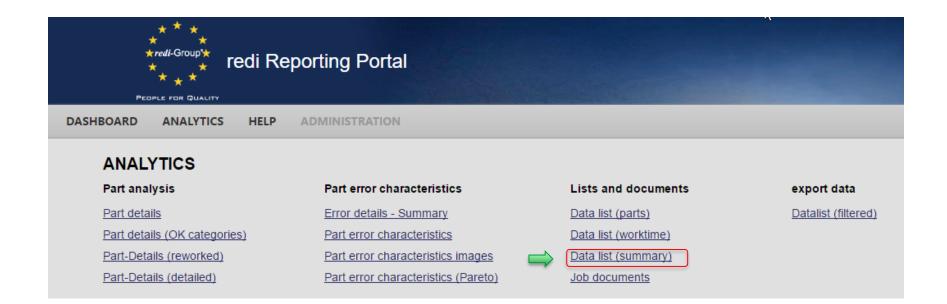

## **REDI REPORTING PORTAL**

### 3.5 Data list (summary)

You can also create this table for a specific time period and export it to an Excel or CSV file. Here is also possible a quick print.

| Data<br>Job:    | TAUC01         | <b>Summar</b><br>10041 -<br>09.2016 - 06.03.201 |           | g •                  | Data from: | 29.09.16 to | 06.03.17 sho  | w Show all |    |           |          |                |          |                   |                         |                  |         |        |             |
|-----------------|----------------|-------------------------------------------------|-----------|----------------------|------------|-------------|---------------|------------|----|-----------|----------|----------------|----------|-------------------|-------------------------|------------------|---------|--------|-------------|
| Export<br>Excel | data<br>csv    | quick print                                     |           |                      |            |             |               |            |    |           |          |                |          |                   |                         |                  | search: |        |             |
| date            | shift          | starttime 👙                                     | endtime 🛊 | Gross<br>time<br>(h) | Count      | Articlenr.  | description 🍦 | checked 🍦  | ok | not<br>ok | reworked | reworked<br>ok | rejected | check<br>location | delivery<br>note<br>no. | Reference<br>Nr. | batchnr | note 🛊 | verified 🍦  |
| Datum:          | 2017-03-06     |                                                 |           |                      |            |             |               |            |    |           |          |                |          |                   |                         |                  |         |        |             |
| 2017-<br>03-06  | early<br>shift |                                                 |           |                      | 0          | TF-1000-B44 | Rear Lamp R   | 100        | 95 | 5         | 5        | 5              | 5        |                   |                         |                  |         |        | yes         |
| 2017-<br>03-08  | early<br>shift | 08:00                                           | 18:00     | 10.00                | 1          |             |               |            |    |           |          |                |          |                   |                         |                  |         |        | yes         |
| Datum:          | 2017-03-01     |                                                 |           |                      |            |             |               |            |    |           |          |                |          |                   |                         |                  |         |        |             |
| 2017-<br>03-01  | late shift     |                                                 |           |                      | 0          | TF-1000-B45 | Rear lamp L   | 100        | 95 | 5         | 5        | 2              | 3        | Geb 3             |                         |                  |         |        | no          |
| 2017-<br>03-01  | early<br>shift | 08:00                                           | 18:00     | 10.00                | 1          |             |               |            |    | 6         |          |                |          |                   |                         |                  |         |        | no          |
| 2017-<br>03-01  | late shift     | 14:00                                           | 22:30     | 8.50                 | 1          |             |               |            |    |           |          |                |          |                   |                         |                  |         |        | no          |
| •               |                |                                                 |           |                      |            |             |               |            |    |           |          |                |          |                   | previous                | 1 2 3            | 4 5     | 16     | ►<br>6 next |

## **REDI REPORTING PORTAL**

### 3.6 Job documents

Several types of documentation can be stored in one job. These are for example: job information, error characteristics images, inspection instructions, packaging information or other data. You can access these documents by clicking on "Job Documents".

| * * *<br>* <i>redi-</i> Group**<br>* * *<br>People FOR QUALITY | orting Portal                       |                             |                     |
|----------------------------------------------------------------|-------------------------------------|-----------------------------|---------------------|
| DASHBOARD ANALYTICS HELP                                       | ADMINISTRATION                      |                             |                     |
| ANALYTICS                                                      |                                     |                             |                     |
| Part analysis                                                  | Part error characteristics          | Lists and documents         | export data         |
| Part details                                                   | Error details - Summary             | <u>Data list (parts)</u>    | Datalist (filtered) |
| Part details (OK categories)                                   | Part error characteristics          | <u>Data list (worktime)</u> |                     |
| Part-Details (reworked)                                        | Part error characteristics images   | <u>Data list (summary)</u>  |                     |
| Part-Details (detailed)                                        | Part error characteristics (Pareto) | Job documents               |                     |

## **REDI REPORTING PORTAL**

### 3.7 Data list (filtered)

With the function "Data List (filtered)" you can create a fully customized data table. This can include information of various jobs.

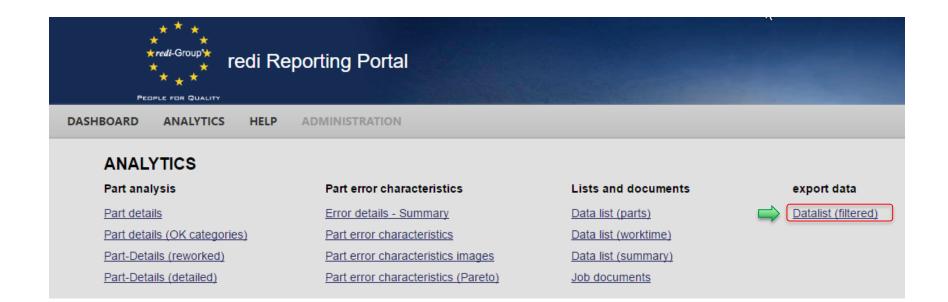

#### *redi-*Group<sup>®</sup>

## **REDI REPORTING PORTAL**

### 3.7 Data list (filtered)

You can restrict the time period and filter the job number, the client, the reference number, the location and part number.

In the example list below, the article number is filtered and all records where the part number begins with "TF" are displayed

Data list (filtered)

| ate from :<br>Ibnr: | 29.09.2016    | to<br>Reference Nr.: | 07.10.2016          |              | •           | your select<br>on "refrest |          |           |                | e                |
|---------------------|---------------|----------------------|---------------------|--------------|-------------|----------------------------|----------|-----------|----------------|------------------|
| ient:<br>p:         | Article 🗸     | Articlenr:           | TF<br>Remove filter | 🦪 Re         | emove all   | filters by c               | clicking | "Ren      | nove           | filter"          |
| 2                   | Reference Nr. | Client               | n date              | shift        | Articlenr.  | description                | checked  | ok        | not ok         | rejected         |
| AL 01004            | 1             |                      | 29.09.2016          | Frühschlicht | TF-1000-A12 | Headlight R                | 200      | 194       | 6              | 3                |
| AUC01004            | 1             |                      | 29.09.2016          | Frühschicht  | TF-1000-A12 | Headlight R                | 500      | 480       | 20             | 0                |
| AUC01004            | 1             |                      | 03.10.2016          | Spätschlicht | TF-1000-B45 | Rear lamp L                | 500      | 487       | 13             | 10               |
| AUC01004            | 2             |                      | 03.10.2016          | Frühschicht  | TF1000-A12  | Faro frontal der.          | 250      | 243       | 7              | 5                |
| AUC01004            | 2             |                      | 03.10.2016          | Frühschlicht | TF1000-A13  | Faro frontal Izq.          | 250      | 250       | 0              | 0                |
| AUC01004            | 2             |                      | 03.10.2016          | Spätschlicht | TF1000-A12  | Faro frontal der.          | 1500     | 1480      | 20             | 5                |
| UC01004             | 2             |                      | 03.10.2016          | Spätschlicht | TF1000-A12  | Faro frontal der.          | 300      | 290       | 10             | 6                |
| AUC01004            | 2             |                      | 07.10.2016          | Spätschlicht | TF1000-B45  | Faro trasero Izq.          | 500      | 350       | 150            | 40               |
| AUC01004            | 2             |                      | 05.10.2016          | Frühschicht  | TF1000-B45  | Faro trasero Izq.          | 400      | 360       | 40             | 7                |
| AUC01004            | 2             |                      | 04.10.2016          | Spätschlicht | TF1000-A12  | Faro frontal der.          | 300      | 250       | 50             | 7                |
| AUC01004            | 2             |                      | 04.10.2016          | Spätschicht  | TF1000-A13  | Faro frontal Izq.          | 500      | 460       | 40             | 12               |
| AUC01004            | 2             |                      | 05.10.2016          | Frühschicht  | TF1000-B45  | Faro trasero Izq.          | 450      | 425       | 25             | 7                |
| H 4 1               | ► H           |                      |                     |              |             |                            |          | Displayin | g page 1 in 1, | Items 1 to 12 of |

You can export the table to a CSV-File

## **REDI REPORTING PORTAL**

### 3.7 Data list (filtered)

- You can save the currently defined filter and use it for future queries.
- All previously saved filters can be retrieved using the drop-down menu.
- Use the "delete current filter" button to delete the selected filter

| ate from :                              |                                                | 8             | to            |                    | 8                                                            | select filter:                                           | none                                                     | <ul> <li>delete current filter</li> </ul>                |                         |                        |                     |                    |
|-----------------------------------------|------------------------------------------------|---------------|---------------|--------------------|--------------------------------------------------------------|----------------------------------------------------------|----------------------------------------------------------|----------------------------------------------------------|-------------------------|------------------------|---------------------|--------------------|
| bnr:                                    | TAUC010041                                     | 1 R           | eference Nr.: |                    |                                                              | save current filter :                                    | TAUC010041-TF                                            | save filter                                              |                         |                        |                     |                    |
| p:<br>Data                              | a list (                                       | filtered)     |               |                    |                                                              |                                                          | $\langle$                                                |                                                          |                         |                        |                     |                    |
| date fro                                | om :                                           |               | 🔋 to          |                    | <u> </u>                                                     | select filter:                                           | none                                                     | delete current                                           | filter                  |                        |                     |                    |
| t Jobnr:                                | TAUC01                                         | 10041         | Reference N   | r.:                |                                                              | save current f                                           | ilter : <sup>none</sup>                                  | ave filter                                               | r                       |                        |                     |                    |
| Al Client:                              |                                                |               | Locatio       | n:                 |                                                              |                                                          | TAUC010041-TF                                            |                                                          |                         |                        |                     |                    |
| Al typ:                                 | Article                                        | •             | Articlen      | r.: TF             |                                                              |                                                          |                                                          |                                                          |                         |                        |                     |                    |
| A                                       |                                                |               |               |                    |                                                              |                                                          |                                                          |                                                          |                         |                        |                     |                    |
| AI                                      |                                                | refresh       |               | Remove             | filter                                                       |                                                          |                                                          |                                                          |                         |                        |                     |                    |
| Jobnr                                   |                                                | Reference Nr. | Client        | Remove to Location | filter                                                       | shift                                                    | Articlenr.                                               | description                                              | checked                 | ok                     | not ok              | rejected           |
| Al Jobnr<br>Al TAUCO                    |                                                |               | Client        |                    |                                                              | shift<br>Frühschicht                                     | Articlenr.<br>TF-1000-A12                                | description<br>Headlight R                               | checked 200             | ok<br>194              | not ok<br>6         | rejected           |
| Jobnr<br>TAUCO                          | 010041                                         |               | Client        |                    | date                                                         |                                                          |                                                          |                                                          |                         |                        |                     | -                  |
| Al<br>Jobnr<br>Al<br>TAUCO              | 010041                                         |               | Client        |                    | date 29.09.2016                                              | Frühschicht                                              | TF-1000-A12                                              | Headlight R                                              | 200                     | 194                    | 6                   | 3                  |
| Al Jobnr<br>Al TAUCO<br>Al TAUCO        | 010041<br>010041<br>010041                     |               | Client        |                    | date<br>29.09.2016<br>29.09.2016                             | Frühschicht<br>Frühschicht                               | TF-1000-A12<br>TF-1000-A12                               | Headlight R<br>Headlight R                               | 200<br>500              | 194<br>480             | 6<br>20             | 3                  |
| TAI<br>TAUCO<br>TAUCO<br>TAUCO<br>TAUCO | 010041<br>010041<br>010041<br>010041           |               | Client        |                    | date<br>29.09.2016<br>29.09.2016<br>03.10.2016               | Frühschicht<br>Frühschicht<br>Spätschicht                | TF-1000-A12<br>TF-1000-A12<br>TF-1000-B45                | Headlight R<br>Headlight R<br>Rear lamp L                | 200<br>500<br>500       | 194<br>480<br>487      | 6<br>20<br>13       | 0<br>10            |
| TAUCO<br>TAU<br>TAUCO<br>TAUCO<br>TAUCO | 010041<br>010041<br>010041<br>010041<br>010041 |               | Client        |                    | date<br>29.09.2016<br>29.09.2016<br>03.10.2016<br>30.09.2016 | Frühschicht<br>Frühschicht<br>Spätschicht<br>Frühschicht | TF-1000-A12<br>TF-1000-A12<br>TF-1000-B45<br>TF-1000-A12 | Headlight R<br>Headlight R<br>Rear lamp L<br>Headlight R | 200<br>500<br>500<br>10 | 194<br>480<br>487<br>0 | 6<br>20<br>13<br>10 | 3<br>0<br>10<br>10 |

Your contact for further questions

#### redi-Group GmbH (headquarters)

Elisabeth-Selbert-Straße 15

40764 Langenfeld

Germany

Phone: +49 2173 998866

Fax: +49 2173 9988680

E-Mail: info@redi-group.com

Website: www.redi-group.com

#### Your contact

redi IT-Department Phone.: +49 2173 99886340 E-Mail: it@redi-group.com

# THANK YOU FOR YOUR ATTENTION!

PEOPLE FOR QUALITY

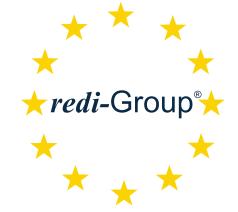